## Using the Patient Profile Task Menu

Quick Reference Guide

## Find a patient

- 1 Sign in to U-Sleep™.
- 2 Click the **People** tab.
- 3 Search for the patient that you want to manage.
- 4 In the results, click the patient's name to open their profile.

## Use the Tasks menu

- On the right of the patient profile page, you will see the Tasks menu. This menu has many options that can be useful in managing a patient's therapy.
- To select an option, click one of the tasks within the menu.

| Tasks                |
|----------------------|
| ▶ View Outcomes      |
| ▶ View Locations     |
| Add User to Location |
| Add Note             |
| ▶ View Notes         |
| ▶ View Reports       |
| ▶ Resend Activation  |
| ▶ Deactivate User    |
| ▶ Delete User        |
| ▶ Lock User          |
| Remote Assist        |
| ▶ Edit Settings      |
| ▶ Workflow History   |

Distributed by ResMed Halifax, ResMed 38 Solutions Dr., Halifax, NS B3S 0H1 Canada +1 (877) 242 1703 Ext 369235. See www.resmed.com for other ResMed locations worldwide. U-Sleep and AirView are trademarks and/or registered trademarks of the ResMed family of companies. © 2016 ResMed. RH-102027/1 2016-04

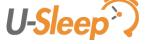

## Using the Patient Profile Task Menu

Quick Reference Guide

| View Outcomes                   | Open the patient's calendar view where you can see daily metrics and automated notification details.                                                                                                    |
|---------------------------------|----------------------------------------------------------------------------------------------------|
| View Locations                  | See the locations the user has been added to.                                                                                                    |
| Add User to Location            | Add the patient to another location within your organization. <b>Note:</b> This task is primarily used for adding staff users to multiple locations.                                                    |
| Add Note                        | Add notes within U-Sleep. These notes do not carry over to other applications.                                                                                                    |
| View Notes                      | See notes previously attached to the patient's file within U-Sleep.                                                                                                    |
| View Reports                    | Create a report, including the AirView™ Compliance & Therapy Report.                                                                                                    |
| Resend Activation               | Resend the user's account activation email.                                                                                                    |
| Deactivate User                 | Stop U-Sleep from processing data for the patient's account. The patient can only be reactivated by an administrator.                                                                                   |
| Delete User                     | Completely remove the patient and their information from U-Sleep.                                                                                                    |
| Lock User                       | Block the patient from accessing their account. U-Sleep continues to process data for this account. Compliance data is only available to permissioned staff users.                                      |
| Remote Assist/<br>Edit Settings | Go to the AirView site to use the remote assist or edit settings features.                                                                                                    |
| Workflow History                | See the groups the patient has been added to and the date of the occurrence. Also see the dates they were reviewed from or restored to the groups, and name of the staff user who performed the action. |

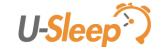